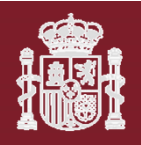

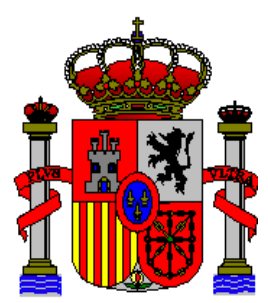

**MINISTERIO DE TRANSPORTES Y MOVILIDAD SOSTENIBLE**

Manual de usuario

# **PLANTILLA AYUDA UNIVERSIDADES FORMACION**

*Madrid, 16 de abril de 2024*

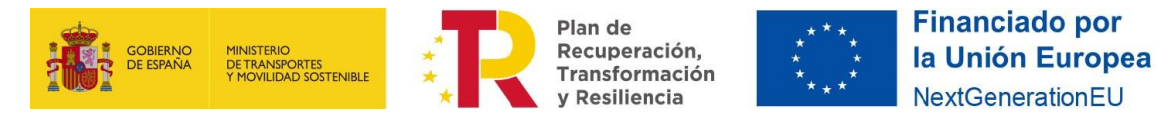

## **HOJA DE CONTROL**

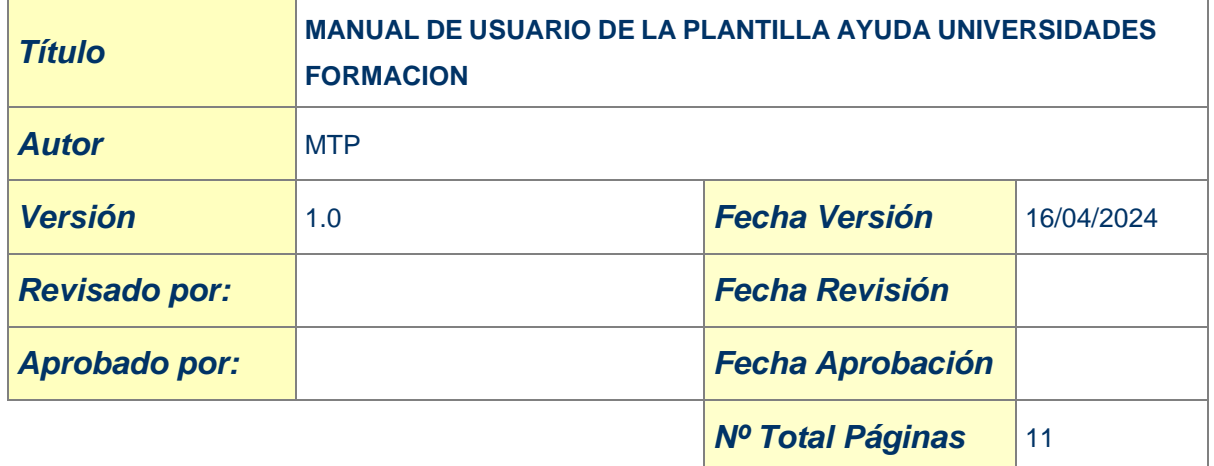

#### **CONTROL DE DISTRIBUCIÓN**

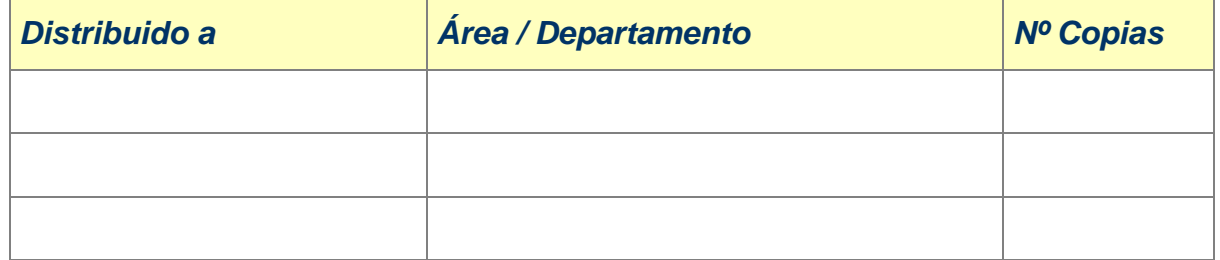

#### **CONTROL DE VERSIONES**

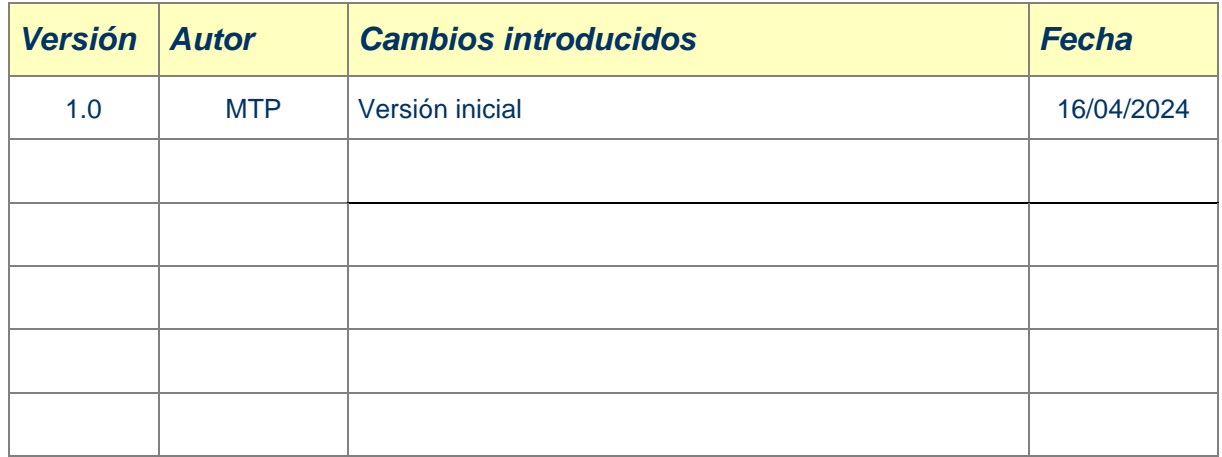

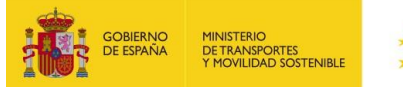

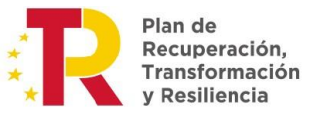

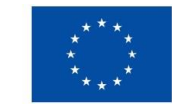

## **INDICE**

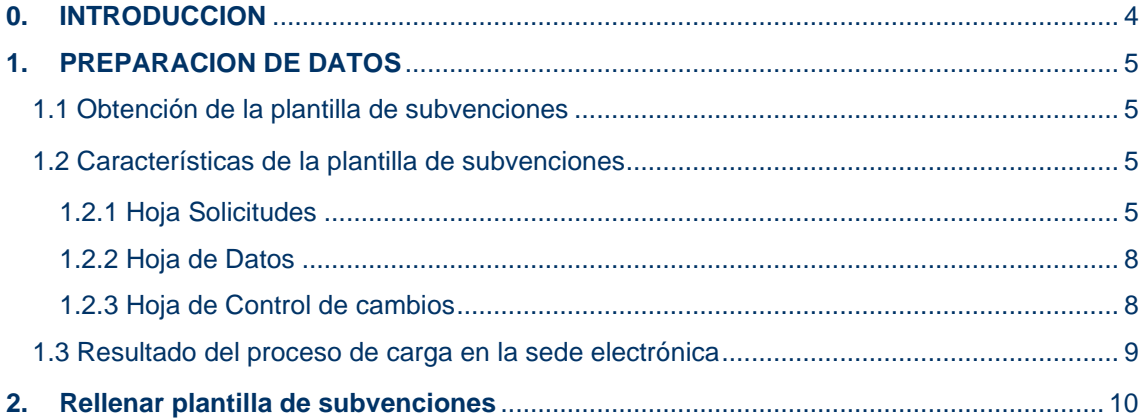

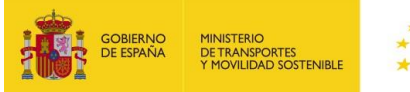

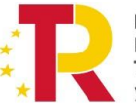

Plan de<br>Recuperación,<br>Transformación<br>y Resiliencia

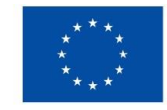

## <span id="page-3-0"></span>**0. INTRODUCCION**

El objetivo de este documento es ofrecer una guía de cómo se deben registrar los datos en la plantilla Excel (Plantilla Ayuda Universidades Formacion) para su procesado en la sede electrónica.

Esta plantilla Excel incluirá la información de los alumnos formados en cada edición y está diseñada para cumplir con lo establecido en el punto decimoséptimo de la convocatoria de la subvención.

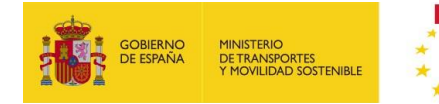

Plan de Recuperación, Transformación v Resiliencia

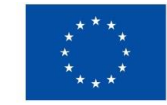

## <span id="page-4-0"></span>**1. PREPARACION DE DATOS**

A continuación, se describe la forma en la que se deben preparar los datos para su procesamiento, los cuales se enviarán a través de la sede electrónica, en el enlace indicado en el "Manual Sede Electrónica".

### <span id="page-4-1"></span>1.1 Obtención de la plantilla de subvenciones

Dentro del enlace de la sede electrónica se encontrará disponible para descargar el último modelo de la plantilla de ayuda que se tiene que rellenar para procesar los datos de los alumnos formados en cada edición de acción formativa a justificar. Esta plantilla está hecha en formato Excel y mantiene un formato específico en cada una de las celdas en función del dato que se deba rellenar.

### <span id="page-4-2"></span>1.2 Características de la plantilla de subvenciones

El libro de Excel consta de tres hojas:

- 1. Solicitudes.
- 2. Datos.
- 3. Control de cambios.

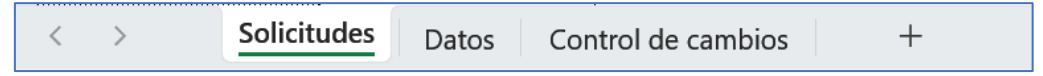

*Ilustración 1. Hojas de la plantilla Excel*

#### <span id="page-4-3"></span>1.2.1 Hoja Solicitudes

La primera y segunda fila contendrán información sobre la subvención

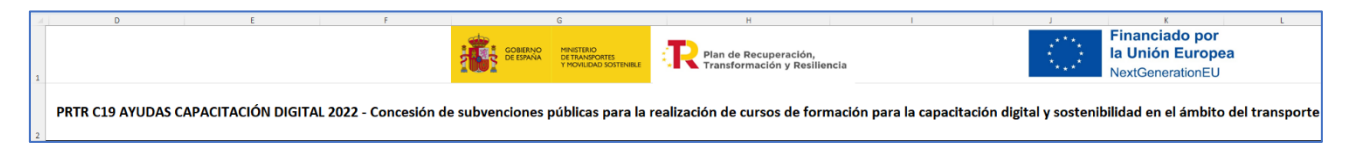

*Ilustración 2. Cabecera de la convocatoria*

#### La tercera fila, contendrá información para rellenar el Excel debidamente.

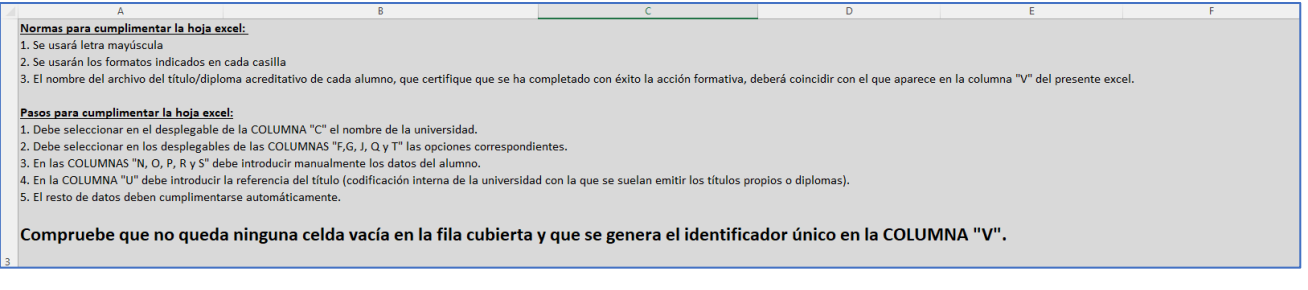

*Ilustración 3. Información para rellenar el excel*

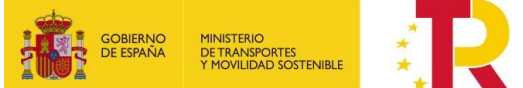

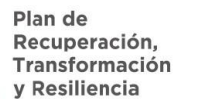

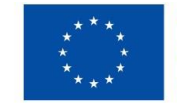

**Financiado por** la Unión Europea NextGenerationEU

En la cuarta fila hay varias columnas, donde se muestra un título que describe el grupo de datos al que pertenece.

| Acrónimo universidad-Código acción formativa-Número edición-<br>CC.AA.<br>Expediente<br><b>CIF Universidad</b><br>Nombre de la Universidad<br><b>DNI/NIE/Pasaporte alumno</b> | Código de la acción formativa |
|----------------------------------------------------------------------------------------------------|-------------------------------|

*Ilustración 4. Cabecera de información*

En la quinta fila se muestra una descripción por cada columna del dato que se debe introducir en las siguientes filas.

| Acrónimo universidad-Código acción formativa-Número edición-<br>Código de la acción formativa<br>Nombre de la Universidad<br><b>CIF Universidad</b><br>Expediente<br>CC.AA.<br><b>DNI/NIE/Pasaporte alumno</b><br>15 |
|----------------------------------------------------------------------------------------------------|
|                                                                                                    |

*Ilustración 5. Campos de la plantilla*

La plantilla tiene predefinida en cada celda el tipo de dato que se debe rellenar, por lo tanto, no permitirá rellenar otro tipo de dato distinto al permitido en cada una de ellas.

**No se debe de modificar en la plantilla los nombres ya definidos entre las filas 1 y 5** que describen la cabecera y el contenido de cada columna. **Tampoco debe de modificarse el nombre de las hojas del excel**. Toda modificación implicará un error en la carga de los datos.

|                                                                                                    |                                                                                                 |                          |                        |       |                   | <b>GOBIERNO</b><br>DE ESPAÑA<br><b>MINISTERIO</b><br><b>DETRANSPORTES</b><br>Y MOVILIDAD SOSTENIBLE            | Plan de Recupera<br>Transformac |  |  |
|----------------------------------------------------------------------------------------------------|-------------------------------------------------------------------------------------------------|--------------------------|------------------------|-------|-------------------|----------------------------------------------------------------------------------------------------|---------------------------------|--|--|
|                                                                                                    |                                                                                                 |                          |                        |       |                   | PRTR C19 AYUDAS CAPACITACIÓN DIGITAL 2022 - Concesión de subvenciones públicas para la realización de cursos d |                                 |  |  |
| Normas para cumplimentar la hoja excel:<br>1. Se usará letra mayúscula<br>2. Se usarán los formatos indicados en cada casilla<br>3. El nombre del archivo del documento oficial que certifique que se ha completado con éxito la acción formativa deberá coincidir con el que se especifique en la casilita a tal efecto del excel, y deberá ser. Este archivo<br>Pasos para cumplimentar la hoja excel:<br>1. Debe seleccionar en el desplegable de la "Columna C" el nombre de la universidad.<br>2. Debe seleccionar en los desplegables de las "Columnas F,G, J, Q y T" las opciones correspondientes.<br>3. En las "Columnas N, O, P, R, S y U" debe introducir manualmente los datos del alumnno.<br>4. El resto de datos deben cumplimentarse automáticamente.<br>Compruebe que no queda ninguna celda vacía en la fila cubierta y que se genera el identificador único en la "Columna V". |                                                                                                 |                          |                        |       |                   |                                                                                                    |                                 |  |  |
|                                                                                                    | <b>IDENTIFICADOR ÚNICO</b><br>DATOS DE LA ACCIÓN FORMATIVA                                      |                          |                        |       |                   |                                                                                                    |                                 |  |  |
|                                                                                                    | Acrónimo universidad-Código acción formativa-Número edición-<br><b>DNI/NIE/Pasaporte alumno</b> | Nombre de la Universidad | <b>CIF Universidad</b> | CC.AA | <b>Expediente</b> | Código de la acción formativa                                                                                  | Denominación de la acconi       |  |  |
|                                                                                                    |                                                                                                 |                          |                        |       |                   |                                                                                                    |                                 |  |  |
| Solicitudes<br>Control de cambios<br>Datos<br>$^+$                                                                                                    |                                                                                                 |                          |                        |       |                   |                                                                                                    |                                 |  |  |

*Ilustración 6. No debe de modificarse los nombres es estas secciones*

A continuación, se detallan los **tipos de datos** que están permitidos:

- **Texto:** cualquier carácter no numérico.
- **Numérico**: número entero.
- **Numérico (con decimales):** número decimal con 1 o varios decimales.
- **Fecha**: Fecha corta, con un formato dd/mm/aaaa.
- **Catálogo**: Lista desplegable, donde se debe seleccionar una opción, cada una de estas opciones lleva asociado un código, que automáticamente rellenará el campo automático asociado.

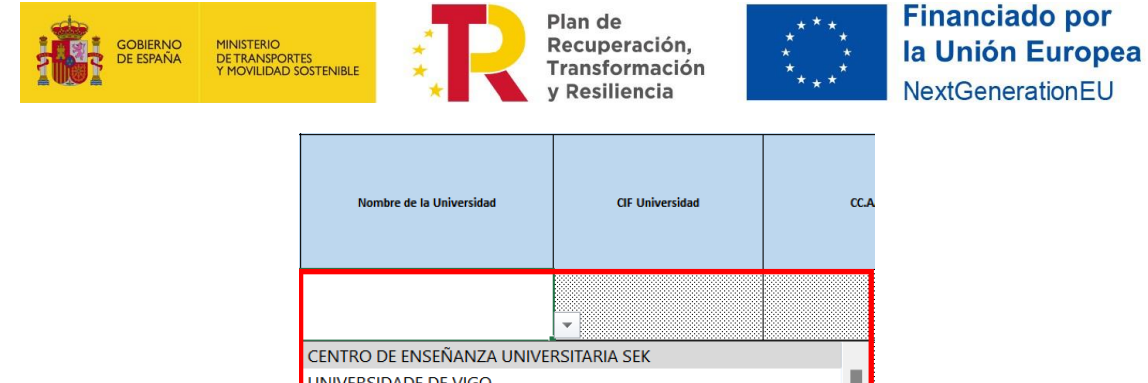

| CENTRO DE ENSEÑANZA UNIVERSITARIA SEK                    |  |
|----------------------------------------------------------|--|
| UNIVERSIDADE DE VIGO                                     |  |
| UNIVERSIDAD DE CANTABRIA                                 |  |
| UNIVERSIDAD DE ALCALA DE HENÁRES                         |  |
| UNIVERSITAT POLITÈCNICA DE CATALUNYA                     |  |
| UNIVERSIDAD DEL PAÍS VASCO EUSKAL HERRIKO UNIBERTSITATEA |  |
| UNIVERSIDAD AUTÓNOMA DE MADRID                           |  |
| UNIVERSIDAD DE CASTILLA LA MANCHA                        |  |
| UNIVERSIDAD POLITÉCNICA DE CARTAGENA                     |  |
| UNIVERSIDAD NACIONAL DE EDUCACIÓN A DISTANCIA            |  |
| UNIVERSIDAD POLITÉCNICA DE MADRID                        |  |
| UNIVERSIDAD DE LA LAGUNA                                 |  |

*Ilustración 7. Columna tipo Catálogo*

• **Automático:** Celda que se rellenará automáticamente al seleccionar un valor en el catálogo asociado, no se debe rellenar de manera manual ya que se rellenará al seleccionar un valor en las celdas de tipo catálogo.

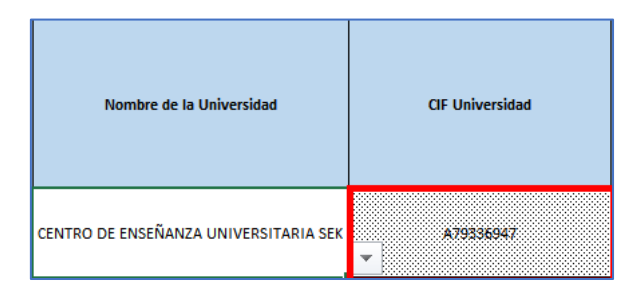

*Ilustración 8. Columna de tipo Automático rellena con el código*

La descripción de todos los códigos que se utilizan en la plantilla se encuentra descritos en la hoja del excel "Datos". Esta hoja se encuentra bloqueada y muestra la información de la versión de la plantilla y los datos de los catálogos y sus códigos asociados.

Cuando se rellene una solicitud se ha de tener en cuenta los siguientes puntos:

- La carga del Excel no será incremental. La última carga "Código de la acción formativa" + "Número de edición de la acción formativa" es la que prevalece.
- El Excel a cargar en el sistema contendrá siempre los mismos datos de "Código de la acción formativa" + "Número de edición de la acción formativa" en la subida.
- No puede haber un D.N.I / N.I.E / Pasaporte repetido en el Excel.
- Si un D.N.I / N.I.E / Pasaporte estuviera guardado en base de datos con un "Código de la acción formativa", no se podrá subir un Excel con el mismo "Código de la acción formativa" aunque el "Número de edición de la acción formativa" fuera distinto.

En el documento del diccionario de datos, se detalla el tipo de datos permitido por cada celda.

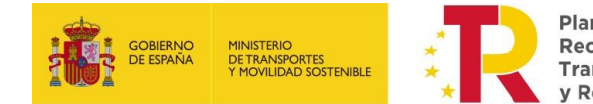

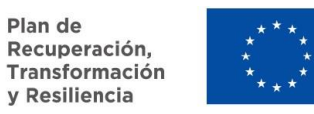

#### <span id="page-7-0"></span>1.2.2 Hoja de Datos

Hoja bloqueada que muestra la información de la versión de la plantilla y de los catálogos y su código.

### <span id="page-7-1"></span>1.2.3 Hoja de Control de cambios

Hoja bloqueada con información del histórico de cambios en cada versión de la plantilla

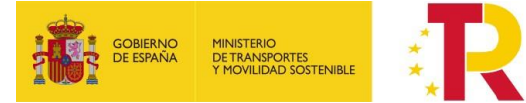

Plan de Recuperación, Transformación<br>y Resiliencia

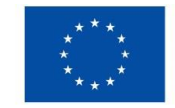

#### <span id="page-8-0"></span>1.3 Resultado del proceso de carga en la sede electrónica

Una vez que el sistema reciba el fichero y lo procese, lo devolverá para que pueda ser revisado en caso de tener algún problema en alguno de los registros.

En el documento que devuelve el sistema, se puede ver al final de todas las hojas 2 columnas agrupadas con el título de "Respuesta", en estas columnas es donde el sistema muestra el resultado del proceso para el registro correspondiente a esa fila.

Existen dos resultados:

• **Registro procesado correcto**: En caso de que el procesado del registro sea correcto en la columna "Resultado" quedara registrado un "OK", esto quiere decir que el registro de esa fila se ha volcado y procesado correctamente en el sistema.

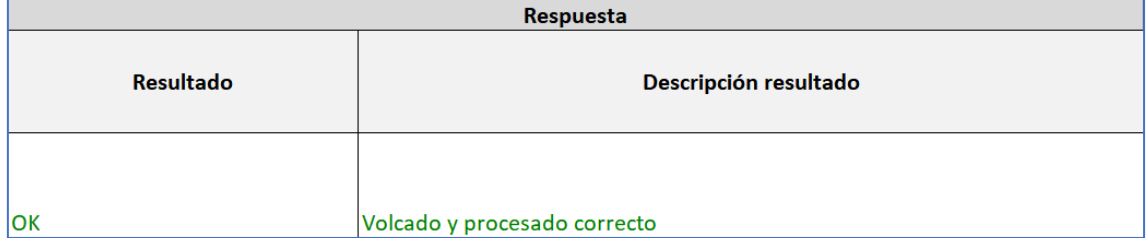

*Ilustración 9. Resultado procesado de solicitud OK*

• **Registro procesado con error:** En caso de que el procesado del registro genere algún error, en la columna "Resultado" quedara registrado un "KO" con la descripción del error en la columna contigua. Esto quiere decir que el registro no ha sido volcado ni procesado correctamente por el sistema y que una vez resuelto el error se puede volver a iniciar el proceso de registro y procesado en el sistema.

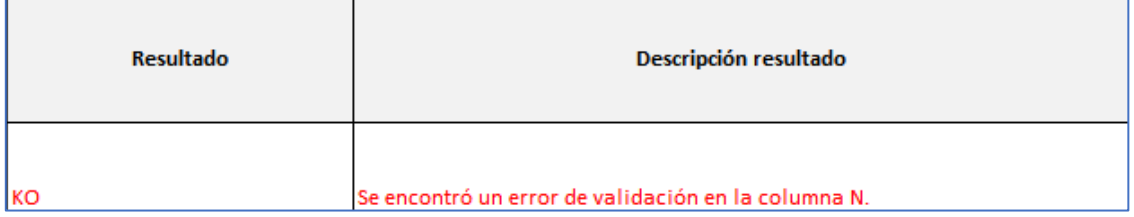

*Ilustración 10. Resultado procesado de solicitud KO*

Puede darse la situación que en una misma hoja aparezcan registros procesados correctamente y otros que no. En este caso se debe de resolver los problemas en los registros que lo requieran y volver a iniciar el proceso de volcado de la plantilla.

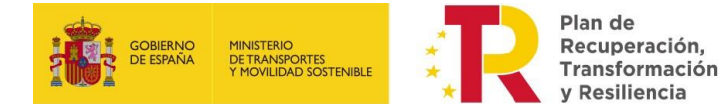

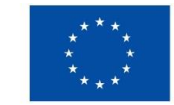

### <span id="page-9-0"></span>**2. Rellenar plantilla de subvenciones**

#### **Normas para cumplimentar la hoja Excel:**

- 1. Se usará letra mayúscula.
- 2. Se usarán los formatos indicados en cada casilla.
- 3. El nombre del archivo pdf del título/diploma acreditativo de cada alumno, que certifique que se ha completado con éxito la acción formativa, deberá coincidir con el que aparece en la columna "V" del presente Excel.

#### **Pasos para cumplimentar la hoja Excel:**

- 1. Debe seleccionar en el desplegable de la COLUMNA "C" el nombre de la universidad.
- 2. Debe seleccionar en los desplegables de las COLUMNAS "F,G, J, Q y T" las opciones correspondientes.
- 3. En las COLUMNAS "N, O, P, R y S" debe introducir manualmente los datos del alumno.
- 4. En la COLUMNA "U" debe introducir la referencia del título (codificación interna de la universidad con la que se suelan emitir los títulos propios o diplomas).
- 5. El resto de datos deben cumplimentarse automáticamente.
- 6. Compruebe que no queda ninguna celda vacía en la fila cubierta y que se genera el identificador único en la COLUMNA "V".

#### **Campos de la Pestaña "Solicitudes":**

- **Acrónimo universidad-Código acción formativa-Número edición-NI/NIE/Pasaporte alumno:** se cumplimentará de forma automática**.**
- **Nombre de la Universidad:** seleccione nombre de la lista.
- **CIF Universidad**: se cumplimentará de forma automática.
- **CC.AA**.: se cumplimentará de forma automática.
- **Expediente:** seleccione número de expediente de la lista.
- **Código de la acción formativa:** seleccione código de la lista.
- **Denominación de la acción formativa**: se cumplimentará de forma automática.
- **Modalidad de impartición:** se cumplimentará de forma automática.
- **Número de edición de la acción formativa:** seleccione número de edición de la lista.
- **Horas lectivas:** se cumplimentará de forma automática.
- **Horas totales** (Total de horas correspondientes a los créditos ECTS de la AF. Horas lectivas + horas no lectivas): se cumplimentará de forma automática.
- **Número de créditos ECTS:** se cumplimentará de forma automática.
- **Nombre:** nombre alumno.
- **Primer apellido:** primer apellido alumno.
- **Segundo Apellido:** segundo apellido alumno.
- **Tipo de documento (D.N.I. / N.I.E / Pasaporte):** seleccione tipo de documento de la lista.
- **D.N.I. / N.I.E / Pasaporte:** introduzca número de identificación de documento del alumno que haya seleccionado anteriormente sin espacios y sin ningún tipo de símbolo y con todas las letras en mayúsculas.
- **Fecha de nacimiento:** fecha nacimiento en el formato indicado (DIA/MES/AÑO).
- **Sexo:** seleccione el sexo de la lista.
- **Referencia oficial del certificado:** incluir la referencia del certificado de superación del alumno (codificación interna de la universidad con la que se suelan emitir los títulos propios o diplomas).

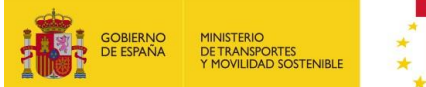

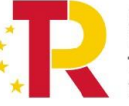

Plan de Recuperación, Transformación<br>y Resiliencia

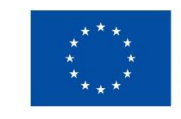

**Financiado por** la Unión Europea NextGenerationEU

- **Nombre del archivo del Documento Oficial que certifique que ha completado con éxito la acción formativa (IDENTIFICADOR ÚNICO.PDF)**: se cumplimentará de forma automática.
- **Columna para la copia del nombre del archivo PDF generado:** celda automática con el mismo texto que la celda anterior, para poder copiar y pegar en formato texto para nombrar cada uno de los títulos / diplomas.